## 玉江小PTA欠席連絡ツール

## 「玉江小PTA欠席連絡ツール」手順

① 二次元コードをバーコードリーダーで読み込む。 (次回からすぐ使えるようにブックマーク等に登録すると便利です。)

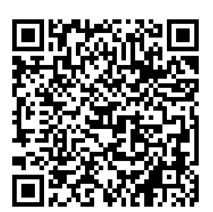

「二次元コード」

- ② 「玉江小学校PTA出欠(遅刻)連絡フォーム」の画面が出る。
- ③ 入力する。
	- ・ 児童の氏名
	- ・ 学年(選択)
	- ・ 組(選択)
	- 保護者(記入者)氏名
	- ・ 欠席もしくは遅刻をする日付(YYYY/MM/DD→年/月/日)
	- ・ 期間(選択)
	- ・ 状況(欠席,遅刻,その他)
	- ・ 理由(遅刻の場合は,登校予定時刻も御記入ください)
	- ※ 全ての欄が必須事項になりますので,全て記入してから送信してください。
- ④ 送信する。

<連絡事項>

- 1 「玉江小PTA欠席連絡ツール」の趣旨を御理解いただき、午前8時までにメール送 **信をお願いします**。午前8時以降のメールは確認できないことがあります。その際は, 担任から電話連絡させていただく場合もあります。
- 2 このメールは、欠席連絡用のメールです。緊急連絡用のメール登録は別になりますので、 お間違えのないようにしてください。
- 3 欠席連絡ツールは、年間を通して使用するものになります。冷蔵庫に貼るなどして御活 用ください。